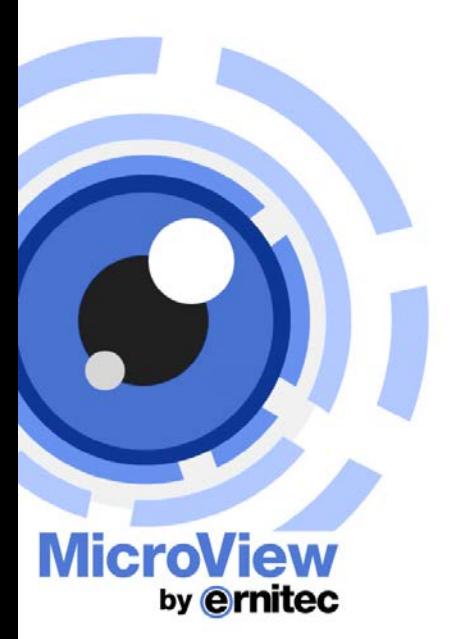

**NETWORK BULLET CAMERA QUICK START GUIDE MVIB-02IR-E**

#### **Quick Start Guide**

#### **About this Manual**

This Manual is applicable to 16xx & 26xx Network Bullet Camera.

The Manual includes instructions for using and managing the product. Pictures, charts, images and all other information hereinafter are for description and explanation only. The information contained in the Manual is subject to change, without notice, due to firmware updates or other reasons. Please find the latest version in the company website

Please use this user manual under the guidance of professionals.

# **Regulatory Information FCC Information**

Please take attention that changes or modification not expressly approved by the party responsible for compliance could void the user's authority to operate the equipment.

**FCC compliance:** This equipment has been tested and found to comply with the limits for a Class B digital device, pursuant to part 15 of the FCC Rules. These limits are designed to provide reasonable protection against harmful interference in a residential installation. This equipment generates, uses and can radiate radio frequency energy and, if not installed and used in accordance with the instructions, may cause harmful interference to radio communications. However, there is no guarantee that interference will not occur in a particular installation. If this equipment does cause harmful interference to radio or television reception, which can be determined by turning the equipment off and on, the user is

encouraged to try to correct the interference by one or more of the following measures:

- —Reorient or relocate the receiving antenna.
- —Increase the separation between the equipment and receiver.
- —Connect the equipment into an outlet on a circuit different from that to which the receiver is connected.
- —Consult the dealer or an experienced radio/TV technician for help.

#### **FCC Conditions**

This device complies with part 15 of the FCC Rules. Operation is subject to the following two conditions:

- 1. This device may not cause harmful interference.
- 2. This device must accept any interference received, including interference that may cause undesired operation.

## **EU Conformity Statement**

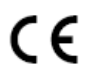

This product and - if applicable - the supplied accessories too are marked with "CE" and comply therefore with the applicable harmonized European

standards listed under the EMC Directive 2014/30/EU, the RoHS Directive 2011/65/EU.

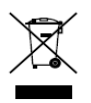

2012/19/EU (WEEE directive): Products marked with this symbol cannot be disposed of as unsorted municipal waste in the European Union. For proper recycling, return this product to your local supplier

upon the purchase of equivalent new equipment, or dispose of it at designated collection points. For more information see: [www.recyclethis.info](http://www.recyclethis.info/)

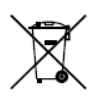

2006/66/EC (battery directive): This product contains a battery that cannot be disposed of as unsorted municipal waste in the European Union. See the product documentation for specific battery information. The battery is marked with this symbol,

which may include lettering to indicate cadmium (Cd), lead (Pb), or mercury (Hg). For proper recycling, return the battery to your supplier or to a designated collection point. For more information see: [www.recyclethis.info](http://www.recyclethis.info/)

## **Industry Canada ICES-003 Compliance**

This device meets the CAN ICES-3 (B)/NMB-3(B) standards requirements.

# **Safety Instruction**

These instructions are intended to ensure that user can use the product correctly to avoid danger or property loss.

The precaution measure is divided into "Warnings" and "Cautions"

**Warnings:** Serious injury or death may occur if any of the warnings are neglected.

**Cautions:** Injury or equipment damage may occur if any of the cautions are neglected.

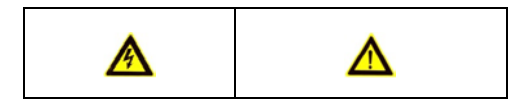

**Warnings** Follow these safeguards to prevent serious injury or death. **Cautions** Follow these precautions to prevent potential injury or material damage.

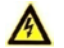

## **Warnings**

- Proper configuration of all passwords and other security settings is the responsibility of the installer and/or end-user.
- In the use of the product, you must be in strict compliance with the electrical safety regulations of the nation and region. Please refer to technical specifications for detailed information.
- Input voltage should meet both the SELV (Safety Extra Low Voltage) and the Limited Power Source with 24 VAC or 12 VDC according to the IEC60950-1 standard. Please refer to technical specifications for detailed information.
- Do not connect several devices to one power adapter as adapter overload may cause over-heating or a fire hazard.
- Please make sure that the plug is firmly connected to the power socket. When the product is mounted on wall or ceiling, the device shall be firmly fixed.
- If smoke, odor or noise rise from the device, turn off the power at once and unplug the power cable, and then please contact the service center.

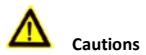

- Make sure the power supply voltage is correct before using the camera.
- Do not drop the camera or subject it to physical shock.
- Do not touch sensor modules with fingers. If cleaning is necessary, use clean cloth with a bit of ethanol and wipe it gently. If the camera will not be used for an extended period, please replace the lens cap to protect the sensor from dirt.
- Do not aim the camera at the sun or extra bright places. Blooming or smearing may occur otherwise (which is not a malfunction), and affect the endurance of sensor at the same time.
- The sensor may be burned out by a laser beam, so when any laser equipment is in using, make sure that the surface of sensor will not be exposed to the laser beam.
- Do not place the camera in extremely hot, cold (the operating temperature shall be-30°C ~to 60°C, or -40°C ~ to 60°C if the camera model has an "H" in its suffix), dusty or damp locations, and do not expose it to high electromagnetic radiation.
- To avoid heat accumulation, good ventilation is required for operating environment.
- Keep the camera away from liquid while in use.
- While in delivery, the camera shall be packed in its original packing, or packing of the same texture.
- Regular part replacement: a few parts (e.g. electrolytic capacitor) of the equipment shall be replaced regularly according to their average enduring time. The average time varies because of differences between operating environment

and using history, so regular checking is recommended for all the users. Please contact with your dealer for more details.

- Improper use or replacement of the battery may result in hazard of explosion. Replace with the same or equivalent type only. Dispose of used batteries according to the instructions provided by the battery manufacturer.
- If the product does not work properly, please contact your dealer or the nearest service center. Never attempt to disassemble the camera yourself. (We shall not assume any responsibility for problems caused by unauthorized repair or maintenance.)

#### 0504051070109

# **Table of Contents**

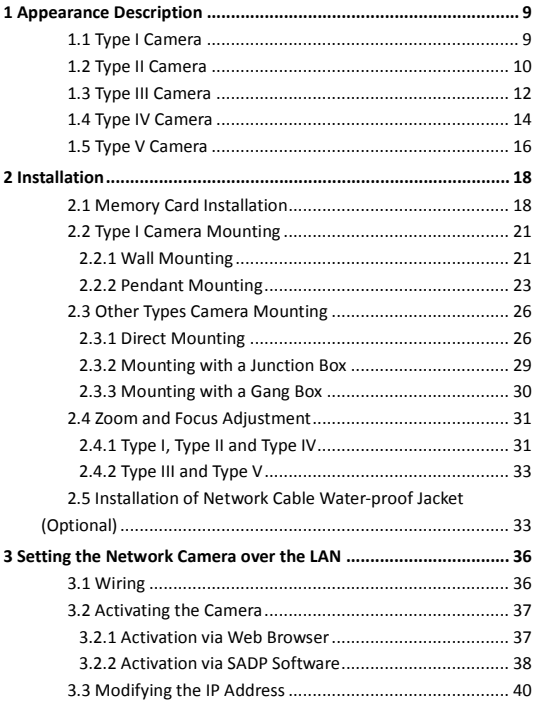

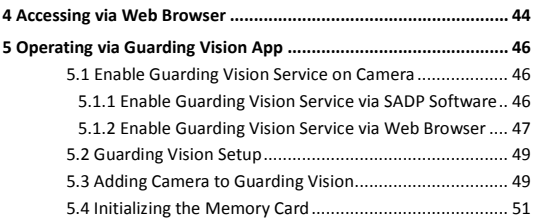

# <span id="page-9-0"></span>**Appearance Description**

# <span id="page-9-1"></span>**1.1 Type I Camera**

The overview of Type I camera is shown below.

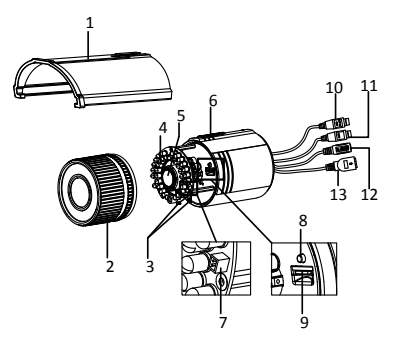

Figure 1-1 Overview of Type I Camera

Table 1-1 Description

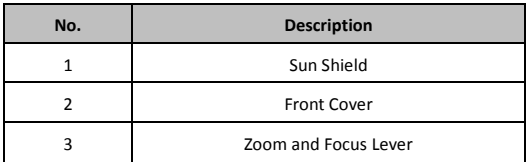

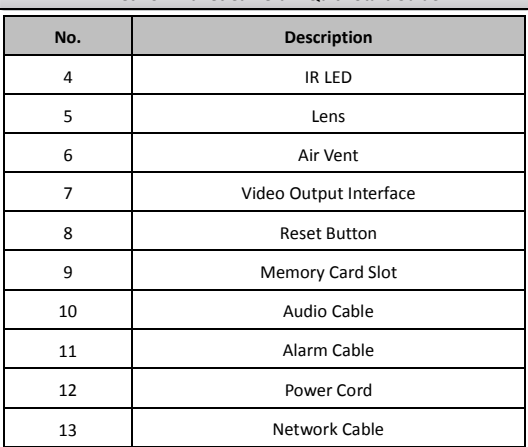

#### *Note:*

Press RESET about 10s when the camera is powering on or rebooting to restore the default settings, including the user name, password, IP address, port No., etc.

# <span id="page-10-0"></span>**1.2 Type II Camera**

The overview of Type II camera is shown below.

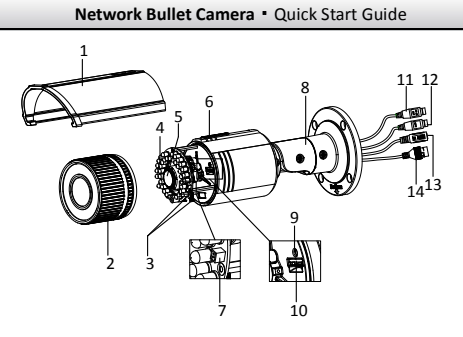

Figure 1-2 Overview of Type II Camera (1)

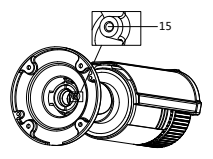

Figure 1-3 Overview of Type II Camera (2)

## Table 1-2 Description

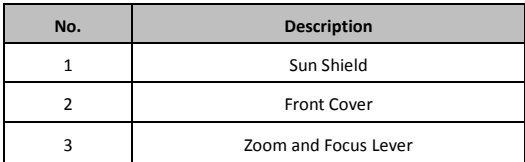

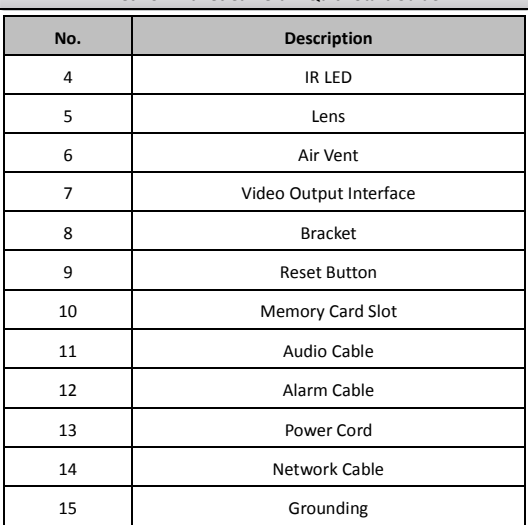

#### *Note:*

Press RESET about 10s when the camera is powering on or rebooting to restore the default settings, including the user name, password, IP address, port No., etc.

# <span id="page-12-0"></span>**1.3 Type III Camera**

The overview of Type III camera is shown below.

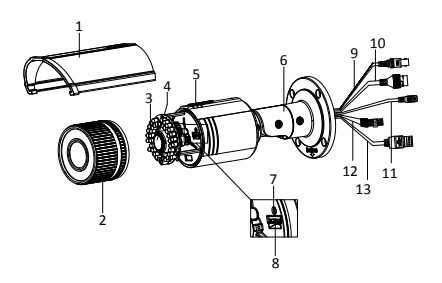

Figure 1-4 Overview of Type III Camera (1)

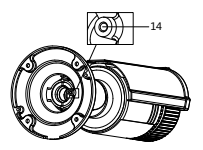

Figure 1-5 Overview of Type III Camera (2)

## Table 1-3 Description

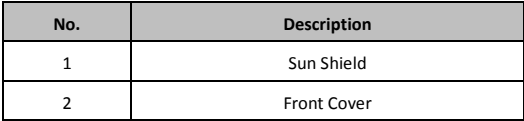

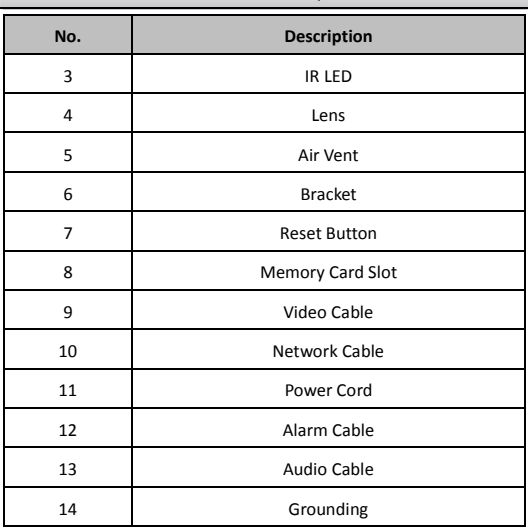

#### *Note:*

Press RESET about 10s when the camera is powering on or rebooting to restore the default settings, including the user name, password, IP address, port No., etc.

# <span id="page-14-0"></span>**1.4 Type IV Camera**

The overview of Type IV camera is shown below.

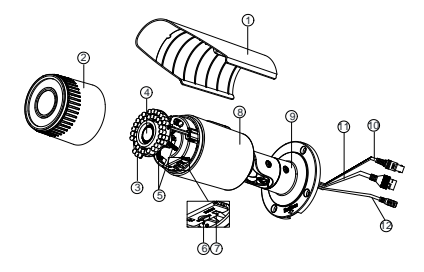

Figure 1-6 Overview of Type IV Camera

Table 1-4 Description

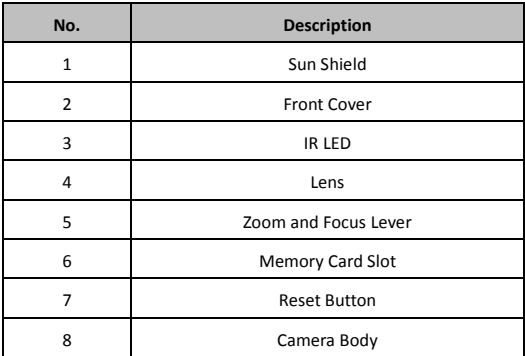

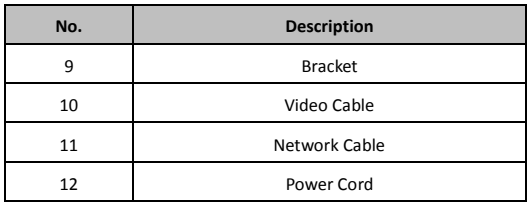

#### *Note:*

Press RESET about 10s when the camera is powering on or rebooting to restore the default settings, including the user name, password, IP address, port No., etc.

# <span id="page-16-0"></span>**1.5 Type V Camera**

The overview of Type V camera is shown below.

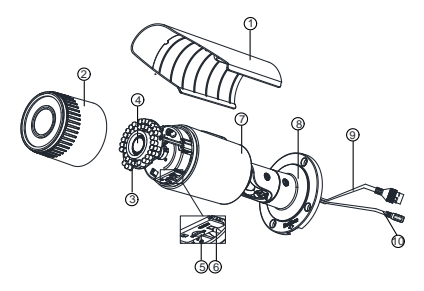

Figure 1-7 Overview of Type V Camera

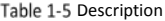

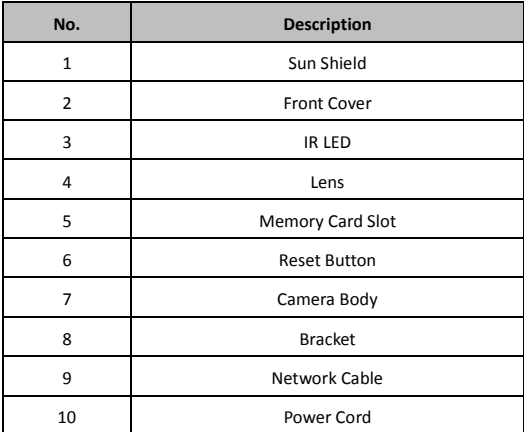

#### *Note:*

Press RESET about 10s when the camera is powering on or rebooting to restore the default settings, including the user name, password, IP address, port No., etc.

# <span id="page-18-0"></span>**2 Installation**

#### *Before you start:*

- Make sure the device in the package is in good condition and all the assembly parts are included.
- The standard power supply is 12V DC or PoE (802.3af). Make sure your power supply matches with your camera.
- Make sure all the related equipment is power-off during the installation.
- Check the specification of the products for the installation environment.
- Make sure that the wall is strong enough to withstand four times the weight of the camera and the bracket.

For the camera that supports IR, you are required to pay attention to the following precaution to prevent IR reflection:

Make sure that there is no reflective surface too close to the camera lens. The IR light from the camera may reflect back into the lens causing reflection.

# <span id="page-18-1"></span>**2.1 Memory Card Installation**

This series of cameras support memory card installation. Different camera types share the similar installation steps, and we take type I camera as the example.

#### *Steps:*

1. Rotate the lock screw counterclockwise to loosen it.

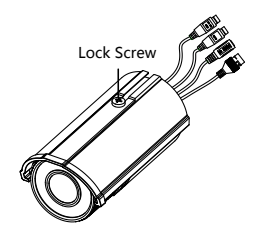

Figure 2-1 Loosen the Lock Screw

2. Remove the sun shield.

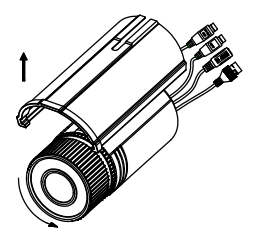

Figure 2-2 Remove the Sun Shield

- 3. Remove the front cover by rotating it counterclockwise.
- 4. Insert the memory card into the memory card slot.

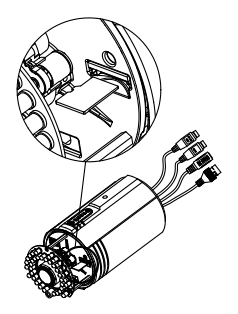

Figure 2-3 Insert the Memory Card

- 5. Rotate the front cover clockwise back to the camera and install the sun shield back.
- 6. Tighten the lock screw clockwise to tighten the sun shield.

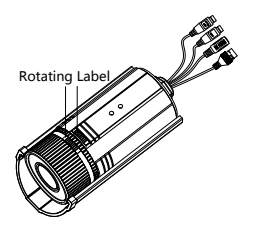

Figure 2-4 Tighten the Front Cover

#### *Note:*

For water-proof performance, align the rotating label on the front cover with that on the camera when you rotate the front cover clockwise.

# <span id="page-21-0"></span>**2.2 Type I Camera Mounting**

## <span id="page-21-1"></span>**2.2.1 Wall Mounting**

#### *Before you start:*

Wall mounting bracket is not included in the package. You need to purchase a bracket separately.

#### *Steps:*

1. Install the wall mounting bracket to the wall with the supplied screws.

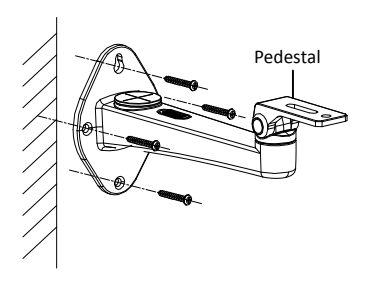

Figure 2-5 Install the Wall Mounting Bracket

#### *Note:*

Insert the expansion screws first if the camera is mounted to a cement wall. And you can use the self-tapping screws directly if the camera is mounted to a wooden wall.

2. Align the camera to the pedestal of the bracket, and fix the camera with the supplied screws.

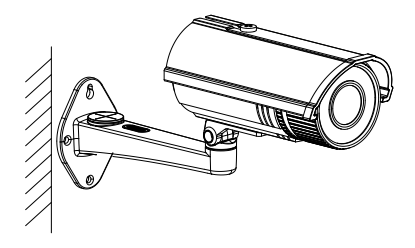

Figure 2-6 Install the Camera to the Bracket

- 3. Adjust the view angle.
	- 1). Loosen the pan adjusting screw to adjust the panning position from 0° to 360°. Tighten the screw.
	- 2). Loosen the tilt adjusting screw to adjust the tilting position from 0° to 90°. Tighten the screw.

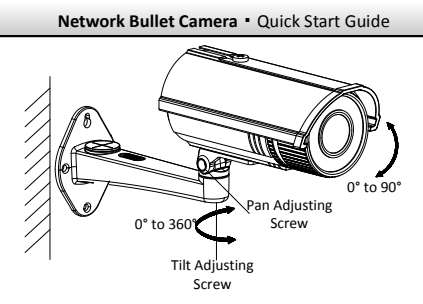

Figure 2-7 Adjust View Angle

- 4. Adjust zoom and focus (refer to *Sectio[n 2.4](#page-31-0) [Zoom and Focus](#page-31-0)  [Adjustment](#page-31-0)*).
- 5. (Optional) Install the water-proof jacket for network interface. Refer to *Sectio[n2.5](#page-33-1) [Installation of Network Cable Water-proof](#page-33-1)  [Jacket \(Optional\)](#page-33-1)* for detailed installation procedures.

# <span id="page-23-0"></span>**2.2.2 Pendant Mounting**

## *Before you start:*

Pendant bracket is not included in the package. You need to purchase a bracket separately.

## *Steps:*

1. Fix the pendant bracket to the ceiling with the supplied screws.

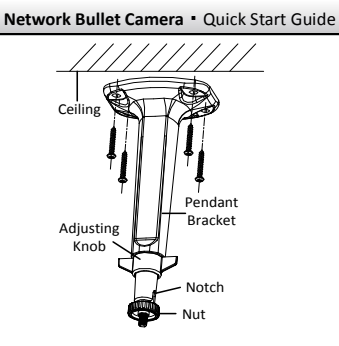

Figure 2-8 Fix the Pendant Bracket

- 2. Loosen and remove the lock screw on the sun shield of the camera.
- 3. Screw the camera to the pendant bracket through the lock screw hole. Tighten the nut to secure the camera.

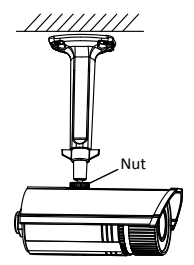

Figure 2-9 Secure the Camera

4. Adjust the view angle as shown i[n Figure 2-10.](#page-25-0)

- 1). Loosen the adjusting knob.
- 2). Rotate the notch to face or be back to your surveillance scene according to your actual need.

*Note:*

To obtain larger angel adjustment range, place the notch back to the surveillance scene if your camera monitors downwards, and place the notch facing the surveillance scene if your camera monitors upwards.

- 3). Adjust panning position from 0° to 360°.
- 4). Adjust tilting position from 0° to 90°.
- 5). Tighten the adjusting knob.

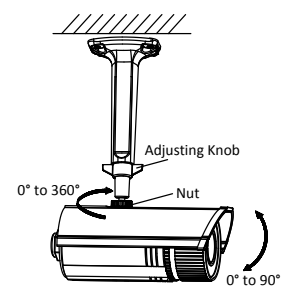

Figure 2-10 Adjust the View Angle

<span id="page-25-0"></span>5. Adjust zoom and focus (refer to *Sectio[n 2.4](#page-31-0) [Zoom and Focus](#page-31-0)  [Adjustment](#page-31-0)*).

6. (Optional) Install the water-proof jacket for network interface. Refer to *Sectio[n2.5](#page-33-1) [Installation of Network Cable Water-proof](#page-33-1)  [Jacket \(Optional\)](#page-33-1)* for detailed installation procedures.

# <span id="page-26-0"></span>**2.3 Other Types Camera Mounting**

## *Before you start:*

Camera of these types is equipped with a bracket. It can be mounted to a wall or a ceiling directly and can also be mounted with a junction box or a gang box.

# <span id="page-26-1"></span>**2.3.1 Direct Mounting**

- 1. Attach the drill template (supplied) to the wall or the ceiling where the camera is to be mounted.
- 2. Drill screw holes in the wall or ceiling according to the hole 1 on the drill template.

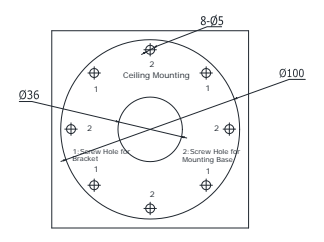

<span id="page-26-2"></span>Figure 2-11 Drilling Holes in the Wall/Ceiling

- 3. If you need to route cables through the wall (or the ceiling), cut a cable hole according to the drill template. Skip this step if you want to route the cables on the surface of the wall (or the ceiling).
- 4. Route the cables of the camera.
- 5. Secure the camera to the wall (or the ceiling) with the expansion screws.

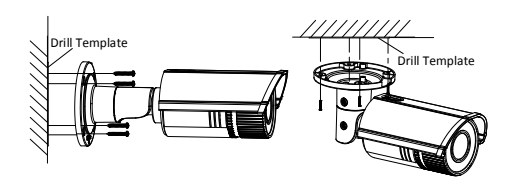

Figure 2-12 Secure the Camera

6. Adjust the view angle.

3-axis (pan/tilt/rotation) adjusting allows adjustment for optimum camera rotation and placement. Follow the steps below to adjust the view angle.

#### **Pan Adjustment**

- 1). Loosen the lock screw 1.
- 2). Adjust the panning position of the camera. The adjusting range is from 0° to 360°.
- 3). Tighten the lock screw 1.

#### **Tilt Adjustment**

#### *Steps:*

- 1). Loosen the lock screw 2.
- 2). Adjust the tilting position of the camera. The adjusting range is from 0° to 100°.
- 3). Tighten the lock screw 2.

#### **Rotation Adjustment**

- 1). Loosen the lock screw 3.
- 2). Rotate the rotation position to adjust the azimuth angle of the image. The adjusting range is from 0° to 360°.
- 3). Tighten the lock screw 3.

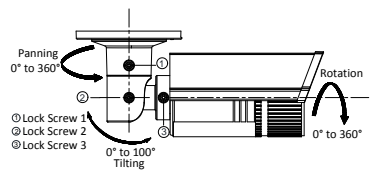

Figure 2-13 View Angle Adjustment

- 7. Adjust zoom and focus (refer to *Sectio[n 2.4](#page-31-0) [Zoom and Focus](#page-31-0)  [Adjustment](#page-31-0)*).
- 8. (Optional) Install the water-proof jacket for network interface. Refer to *Sectio[n2.5](#page-33-1) [Installation of Network Cable Water-proof](#page-33-1)  [Jacket \(Optional\)](#page-33-1)* for detailed installation procedures.

## <span id="page-29-0"></span>**2.3.2 Mounting with a Junction Box**

#### *Before you start:*

The junction box is not included in the package. You need to prepare one for this mounting type.

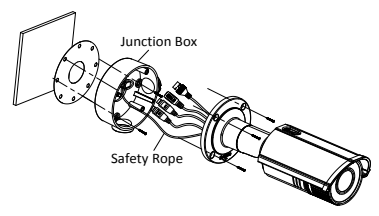

Figure 2-14 Mounting with a Junction Box

- 1. Attach the drill template (supplied) to the wall where the camera is to be mounted and drill holes in the wall according to hole 2 on the drill template. See [Figure 2-11.](#page-26-2)
- 2. If you need to route cables through the wall (or the ceiling), cut a cable hole according to the drill template. Skip this step if you want to route the cables on the surface of the wall (or the ceiling).
- 3. Secure the junction box to the wall (or the ceiling) with the expansion screws.
- 4. Hook the camera to the junction box with the safety rope.
- 5. (Optional) Install the water-proof jacket for network interface. Refer to *Sectio[n2.5](#page-33-1) [Installation of Network Cable Water-proof](#page-33-1)  [Jacket \(Optional\)](#page-33-1)* for detailed installation procedures.

6. Route the cables of the camera. Connect the cables and power on the camera to see if you can get an image on your monitoring screen.

#### *Note:*

If you can't get the image, check the power and network connection before performing the next step.

- 7. Secure the camera to the junction box with the screws.
- 8. Adjust the view angle. Refer to Step 6 in *Sectio[n 2.3.1](#page-26-1) [Direct](#page-26-1)  [Mounting](#page-26-1)*.
- 9. Adjust zoom and focus (refer to *Sectio[n 2.4](#page-31-0) [Zoom and Focus](#page-31-0)  [Adjustment](#page-31-0)*).

## <span id="page-30-0"></span>**2.3.3 Mounting with a Gang Box**

#### *Before you start:*

The gang box is not included in the package. You need to prepare one for this mounting type.

#### *Steps:*

- 1. Secure the camera attachment to a gang box with the screws.
- 2. (Optional) Install the water-proof jacket for network interface. Refer to *Sectio[n2.5](#page-33-1) [Installation of Network Cable Water-proof](#page-33-1)  [Jacket \(Optional\)](#page-33-1)* for detailed installation procedures.
- 3. Route the cables of the camera.
- 4. Connect the cables and power on the camera to see if you can get an image on your monitoring screen.

#### *Note:*

If you can't get the image, check the connection of the interfaces before performing the next step.

5. Secure the camera to the camera attachment with the screws.

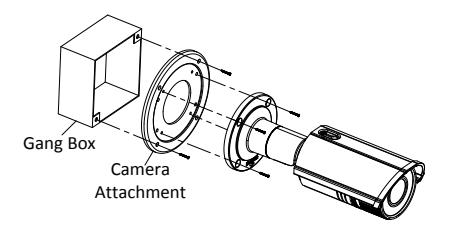

Figure 2-15 Mounting with a Gang Box

- 7. Adjust the view angle. Refer to Step 6 in *Sectio[n 2.3.1](#page-26-1) [Direct](#page-26-1)  [Mounting](#page-26-1)*.
- 8. Adjust zoom and focus (refer to *Sectio[n 2.4](#page-31-0) [Zoom and Focus](#page-31-0)  [Adjustment](#page-31-0)*).

# <span id="page-31-0"></span>**2.4 Zoom and Focus Adjustment**

## <span id="page-31-1"></span>**2.4.1 Type I, Type II and Type IV**

#### *Purpose:*

You can use the zoom lever and focus lever to adjust the zoom and focus level. Follow the steps below to adjust focus and zoom. We take type II camera as the example to explain the adjusting steps.

#### *Steps:*

- 1. Remove the sun shield and front cover to expose the zoom lever and the focus lever.
- 2. View the camera image on the monitoring screen.
- 3. Loosen the zoom lever and move the lever between T (Tele) and W (Wide) to obtain the desired angle of view.
- 4. Tighten the zoom lever.
- 5. Loosen the focus lever and move the lever between F (Far) and N (Near) to obtain the optimum focus.
- 6. Tighten the focus lever.
- 7. Install the sun shield and the front cover back to the camera.

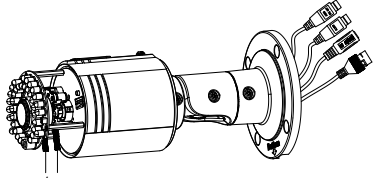

Zoom/Focus Lever

Figure 2-16 Zoom and Focus Adjustment

#### *Note:*

If the camera is equipped with a fixed lens, you don't need to adjust the zoom and focus.

## <span id="page-33-0"></span>**2.4.2 Type III and Type V**

Camera of these types is equipped with a motorized vari-focal lens. You can adjust the zoom and focus level on PTZ control panel by visiting the camera via web browser or client software.

For detailed steps, refer to the *User Manual of Network Camera*.

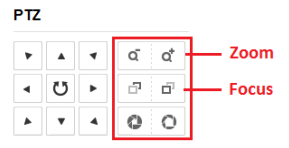

Figure 2-17 Zoom and Focus Adjustment via Web Browser

# <span id="page-33-1"></span>**2.5 Installation of Network Cable Water-proof Jacket (Optional)**

## *Purpose:*

If the camera is installed outdoor, you can adopt the water-proof accessory for the network cable after the camera is secured on the installation surface.

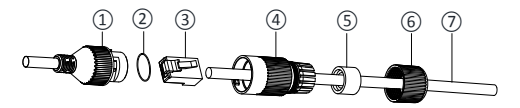

Figure 2-18 Water-proof Accessory Components

#### Table 2-1 Components

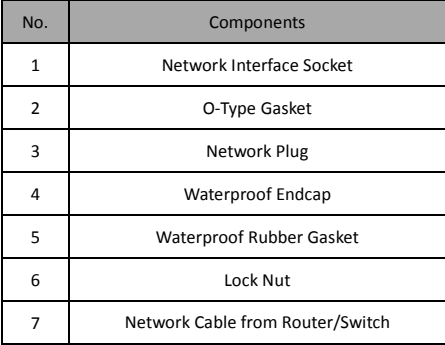

- Feed the plugless network cable *⑦* through the lock nut *⑥*, waterproof rubber gasket **(5)** (the rubber gasket inset ridge must face the waterproof endcap), and the waterproof endcap *④* in order.
- Crimp an RJ-45 network plug*③*onto the end of the cable, taking care to insert the twisted pairs of wires in correct order.
- Place the O-type gasket *②* onto the end of the camera's network interface socket *①*.
- 4) Insert the network plug **3** into the camera's network interface socket*①*.

- 5) Insert the waterproof rubber gasket **(5)** into the waterproof endcap *④*, and secure lock nut *⑥* with the waterproof endcap *④*.
- Align the snap on the waterproof endcap *④* with the notch on the camera's network interface socket*①,* and then secure the waterproof endcap **4** to the camera's network interface socket *①* to finish installation.

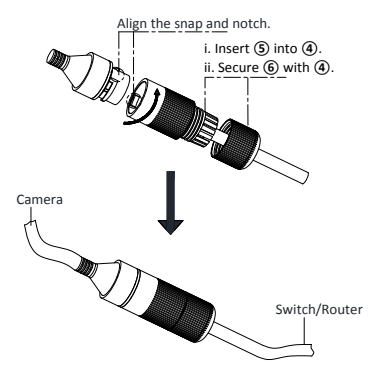

Figure 2-19 Water-proof Accessory Installation

# <span id="page-36-0"></span>**3 Setting the Network Camera over the LAN**

#### *Note:*

You shall acknowledge that the use of the product with Internet access might be under network security risks. For avoidance of any network attacks and information leakage, please strengthen your own protection.

If the product does not work properly, contact your dealer or the nearest service center for help.

# <span id="page-36-1"></span>**3.1 Wiring**

Connect the camera to network according to the following figures.

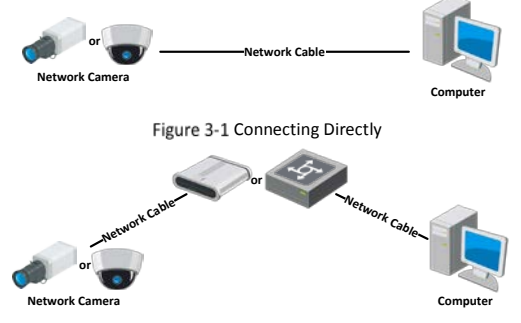

Figure 3-2 Connecting via a Switch or a Router

# <span id="page-37-0"></span>**3.2 Activating the Camera**

You are required to activate the camera first by setting a strong password for it before you can use the camera.

Activation via Web Browser, Activation via SADP, and Activation via Client Software are all supported. We will take activation via SADP software and Activation via Web Browser as examples to introduce the camera activation.

#### *Note:*

Refer to the User Manual of Network Camera for Activation via Client Software.

## <span id="page-37-1"></span>**3.2.1 Activation via Web Browser**

#### *Steps:*

- 1. Power on the camera. Connect the camera to your computer or the switch/router which your computer connects to.
- 2. Input the IP address into the address bar of the web browser, and press Enter to enter the activation interface.

#### *Notes:*

- The default IP address of the camera is 192.168.1.64.
- The computer and the camera should belong to the same subnet.
- For the camera enables the DHCP by default, you need to use the SADP software to search the IP address.

Figure 3-3 Activation Interface(Web)

- 3. Create a password and input the password into the password field.
	- **STRONG PASSWORD RECOMMENDED***– We highly recommend you create a strong password of your own choosing (using a minimum of 8 characters, including upper case letters, lower case letters, numbers, and special characters) in order to increase the security of your product. And we recommend you reset your password regularly, especially in the high security system, resetting the password monthly or weekly can better protect your product.*
- 4. Confirm the password.
- 5. Click **OK** to save the password and enter the live view interface.

# <span id="page-38-0"></span>**3.2.2 Activation via SADP Software**

SADP software is used for detecting the online device, activating the camera, and resetting the password.

Get the SADP software from the supplied disk or the official website, and install the SADP according to the prompts. Follow the steps to

activate the camera, please refer to the User Manual of Network Camera for other two activation methods.

#### *Steps:*

- 1. Run the SADP software to search the online devices.
- 2. Check the device status from the device list, and select the inactive device.

| I definite the Davisa<br>Minimal of other house. <sup>9</sup><br>٠                                   |                                                                  |
|----------------------------------------------------------------------------------------------------|------------------------------------------------------------------|
| <b>Q19 - I finns fun</b><br>ad texas   USA Longs   STR-het   Dece jang het<br><b>Installate</b><br>m |                                                                  |
| 14.4<br><b>Make in</b><br><b>KEILEA</b> , 764                                                        |                                                                  |
| 18304.07<br><b>Address</b><br><b>STAR</b><br><b><i>REISERT</i></b><br>$\sim$                         |                                                                  |
| <b>SALE</b><br>10209210<br>-----<br>25 m.A. 75c<br>$^{12}$<br>$1 - 1$                                |                                                                  |
| 10314.178<br>$100 - 100$<br>$^{2}$<br>13114-04                                                       | The device is not astivated.                                     |
| 18.356.57<br><b>Address</b>                                                                          |                                                                  |
| 10,304,798<br>$\sim$<br>$-$<br><b>83 85 6.704</b>                                                    |                                                                  |
| 192.168.1.64<br>007<br>Inactive                                                                      |                                                                  |
| Select inactive device.                                                                              | the car model the temper's parameters are<br><b>No being all</b> |
|                                                                                                    |                                                                  |
| Input and confirm<br><b>Stage Statement</b>                                                          | ********                                                         |
|                                                                                                    | <b>ASSAULTS</b><br>$\sim$                                        |
| password.                                                                                            |                                                                  |
|                                                                                                    | If Englis Guarding Walco                                         |
|                                                                                                    | <b>America</b>                                                   |
|                                                                                                    |                                                                  |

Figure 3-4 SADP Interface

#### *Note:*

The SADP software supports activating the camera in batch. Refer to the user manual of SADP software for details.

3. Create and input the new password in the password field, and confirm the password.

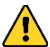

#### **STRONG PASSWORD RECOMMENDED***– We highly*

*recommend you create a strong password of your own choosing (using a minimum of 8 characters, including upper case letters, lower case letters, numbers, and special characters) in order to increase the security of your product. And we recommend you reset your password regularly, especially in the high security system, resetting the password monthly or weekly can better protect your product.*

#### *Note:*

You can enable the Guarding Vision service for the device during activation. Refer to Chapter 5.1 for detailed information.

4. Click **Activate** to start activation.

You can check whether the activation is completed on the popup window. If activation failed, make sure that the password meets the requirement and try again.

# <span id="page-40-0"></span>**3.3 Modifying the IP Address**

#### *Purpose:*

To view and configure the camera via LAN (Local Area Network), you need to connect the network camera in the same subnet with your PC.

Use the SADP software or client software to search and change the IP address of the device. We take modifying the IP Address via SADP software as an example to introduce the IP address modification.

For IP address modification via client software, refer to the user manual of client software.

- 1. Run the SADP software.
- 2. Select an activate device.
- 3. Change the device IP address to the same subnet with your computer by either modifying the IP address manually or checking the checkbox of Enable DHCP.

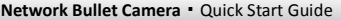

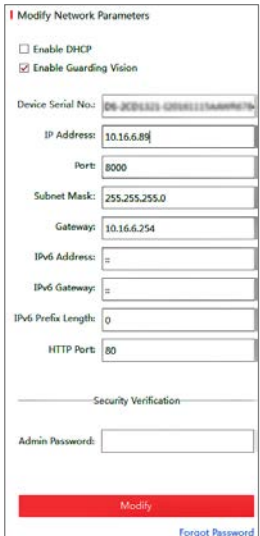

Figure 3-5 Modify the IP Address

#### *Note:*

You can enable the Guarding Vision service for the device during activation. Refer to Chapter 5.1 for detailed information.

4. Input the admin password and click **Modify** to activate your IP address modification.

The batch IP address modification is supported by the SADP. Please refer to the User Manual of SADP for details.

# <span id="page-44-0"></span>**4 Accessing via Web Browser**

#### *System Requirement:*

Operating System: Microsoft Windows XP SP1 and above version

CPU: 2.0 GHz or higher

RAM: 1G or higher

Display: 1024×768 resolution or higher

Web Browser: Internet Explorer 8.0 and above version, Apple Safari 5.0.2 and above version, Mozilla Firefox 5.0 and above version and Google Chrome 18 and above version

#### *Steps:*

- 1. Open the web browser.
- 2. In the browser address bar, input the IP address of the network camera, and press the **Enter** key to enter the login interface.

#### *Note:*

- The default IP address is 192.168.1.64. You are recommended to change the IP address to the same subnet with your computer.
- 3. Input the user name and password.

The admin user should configure the device accounts and user/operator permissions properly. Delete the unnecessary accounts and user/operator permissions.

#### *Note:*

The device IP address gets locked if the admin user performs 7 failed password attempts (5 attempts for the user/operator).

4. Click **Login**.

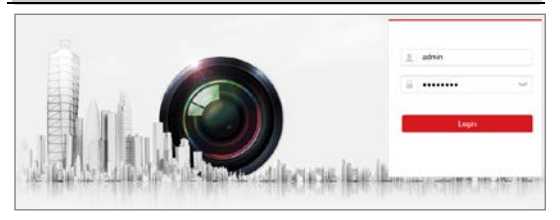

Figure 4-1 Login Interface

5. Install the plug-in before viewing the live video and managing the camera. Please follow the installation prompts to install the plugin.

#### *Note:*

You may have to close the web browser to finish the installation of the plug-in.

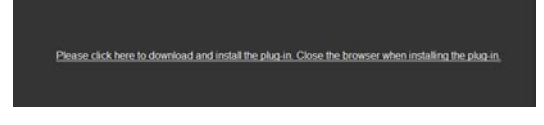

Figure 4-2 Download Plug-in

6. Reopen the web browser after the installation of the plug-in and repeat steps 2 to 4 to login.

#### *Note:*

For detailed instructions of further configuration, please refer to the user manual of network camera.

# <span id="page-46-0"></span>**5 Operating via Guarding Vision App**

#### *Purpose:*

Guarding Vision is an application for mobile devices. With the App, you can view live image of the camera, receive alarm notification and so on.

#### *Note:*

<span id="page-46-1"></span>Guarding Vision service is not supported by certain camera models.

# **5.1 Enable Guarding Vision Service on Camera**

#### *Purpose:*

Guarding Vision service should be enabled on your camera before using the service.

<span id="page-46-2"></span>You can enable the service through SADP software or web browser.

## **5.1.1 Enable Guarding Vision Service via SADP Software**

- 1. Check the checkbox of **Enable Guarding Vision** on:
	- 1). "Activate the Device" page during camera activation, refer to Chapter 3.2.2.
	- 2). Or "Modify Network Parameters" page during modifying IP address, refer to Chapter 3.3.
- 2. Create a verification code or change the verification code.

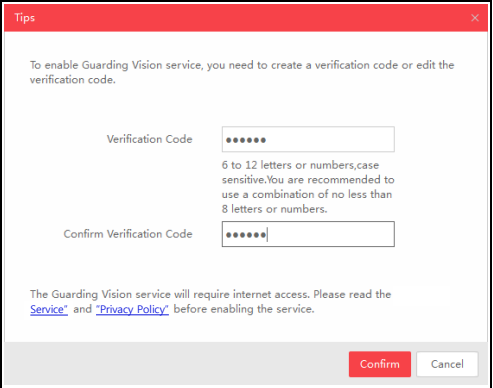

Figure 5-1 Verification Code Setting (SADP)

#### *Note:*

The verification code is required when you add the camera to Guarding Vision app.

- 3. Click and read "Terms of Service" and "Privacy Policy".
- <span id="page-47-0"></span>4. Confirm the settings.

## **5.1.2 Enable Guarding Vision Service via Web Browser**

#### *Before you start:*

You need to activate the camera before enabling the service. Refer to Chapter 3.2.

#### *Steps:*

- 1. Access the camera through web browser. Refer to Chapter 4.
- 2. Enter platform access configuration interface: Configuration >

Network > Advanced Settings > Platform Access

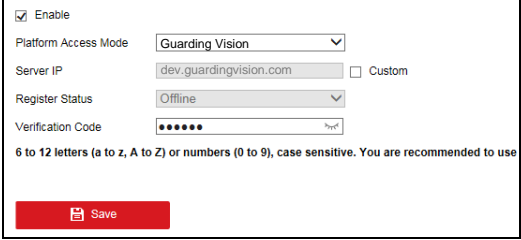

Figure 5-2 Platform Access Configuration (Web)

- 3. Select Platform Access Mode as Guarding Vision.
- 4. Check the checkbox of Enable.
- 5. Click and read "Terms of Service" and "Privacy Policy" in pop-up window.
- 6. Create a verification code or change the verification code for the camera.

#### *Note:*

The verification code is required when you add the camera to Guarding Vision app.

7. Save the settings.

# <span id="page-49-0"></span>**5.2 Guarding Vision Setup**

#### *Steps:*

- 1. Download and install the Guarding Vision app by searching "Guarding Vision" in App Store or Google PlayTM.
- 2. Launch the app and register for a Guarding Vision user account.
- <span id="page-49-1"></span>3. Log in Guarding Vision app after registration.

# **5.3 Adding Camera to Guarding Vision**

#### *Before you start:*

You need to enable the Guarding Vision service on camera before adding it to your Guarding Vision account. Refer to Chapter 5.1.

#### *Steps:*

1. Use a network cable to connect the camera with a router if the camera does not support Wi-Fi.

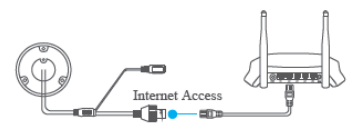

Figure 5-3 Connect a Router

## *Note:*

After the camera connects to the network, please wait one minute before any operation on the camera using Guarding Vision app.

2. In the Guarding Vision app, tap "+" on the upper-right corner and then scan the QR code of the camera to add the camera.

You can find the QR code on the camera or on the cover of the

Quick Start Guide of the camera in the package.

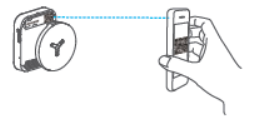

Figure 5-4 Scan QR Code

#### *Note:*

If the QR code is missing or too blur to be recognized, you can also add the camera by tapping the  $\mathbb Z$  icon and inputting the camera's serial number.

3. Input the verification code of your camera.

#### *Note:*

- The required verification code is the code you create or change when you enabling Guarding Vision service on camera.
- If you forget the verification code, you can check the current verification code on **Platform Access** configuration page via web browser.
- 4. Follow the prompts to set the network connection and add the camera to your Guarding Vision account.

#### *Note:*

For detailed information, refer to the user manual of the Guarding Vision app.

# <span id="page-51-0"></span>**5.4 Initializing the Memory Card**

#### *Steps:*

Check the memory card status by tapping on the Storage Status in the Device Settings interface.

If the memory card status displays as Uninitialized, tap to initialize it. The status will then change to Normal. You can then start recording any event triggered video in the camera such as motion detection.

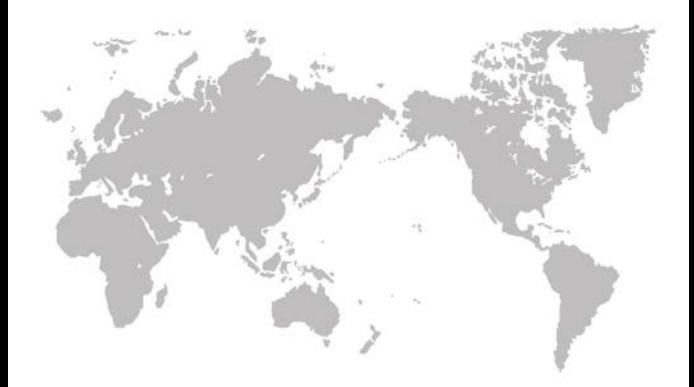